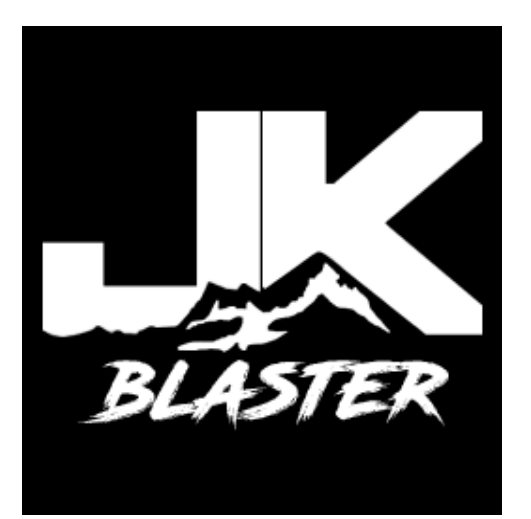

The JK Blaster is an electronic OBD2 plug-in device for the following vehicles:

2007-2018 Jeep Wrangler JK

This guide will walk you through the initial setup of your JK Blaster using the JK Blaster app, available on the app store for both iOS and Android.

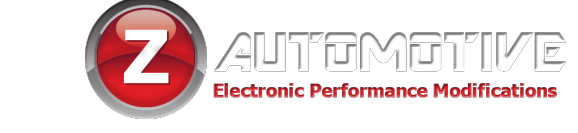

# Quick Start Guide

- After plugging the JK Blaster into your OBDII port, watch for the blinking LED that indicates power.
- The JK Blaster app communicates with the JK Blaster over Wi-Fi.
- Start by connecting your iOS or Android device to the new JK Blaster Wi-Fi signal. Default password: 12345678
- Tap "Launch" to enter the app's home screen.
- **Optional:** Log in with Facebook to access community features, including user discussions.

• Android Only:

The JK Blaster app requires location access. You'll be prompted to give the necessary permissions. Tap "Allow" and

 $\boldsymbol{\Theta}$ Allow JKBlaster to access this device's location? ◯ Don't ask again **Deny Allow**  $12.44$   $\Box$   $\triangle$   $\Box$ ∎ ال ای < Location  $\bigcirc$ On Improve accuracy

enable location services.

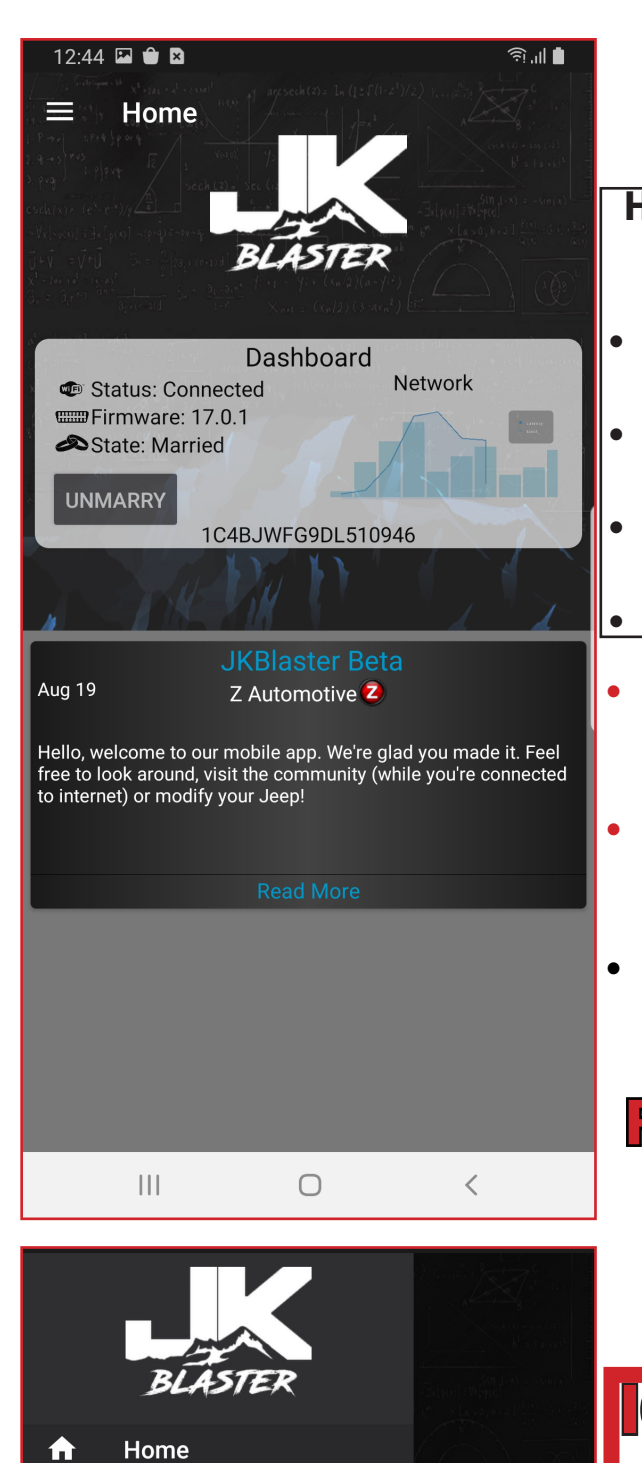

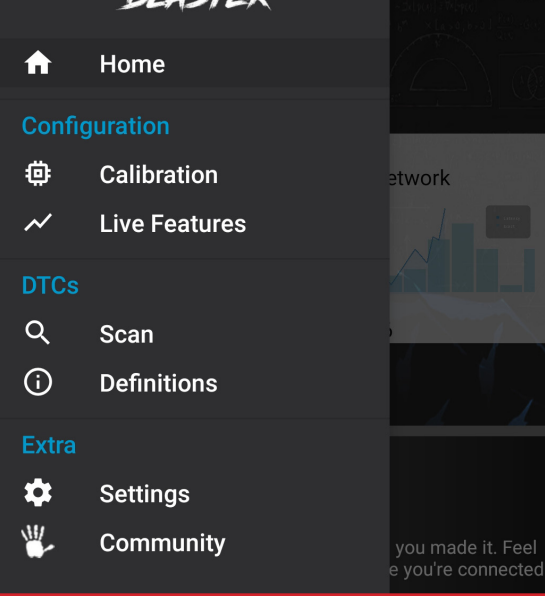

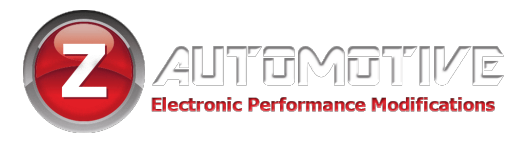

## Home Screen

Here you can monitor the status of your JK Blaster including:

- WiFi Connection
- Firmware version
- Married or Unmarried status
- Update news
- Tap "Marry" to link the JK Blaster to your Jeep, after which you can access the other menus.
- **iOS only:** This is the only place you can access the Marry/Unmarry button
- Tap the menu icon in the top left to access the navigation bar

RETURN TO STOCK AT ANY TIME BY TAPPING "UNMARRY" and performing an ignition cycle.

IGNITION CYCLE: After ANY settings changes, Unmarrying or clearing error codes, turn off your Jeep, remove your keys and open and close the driver-side door to complete the process.

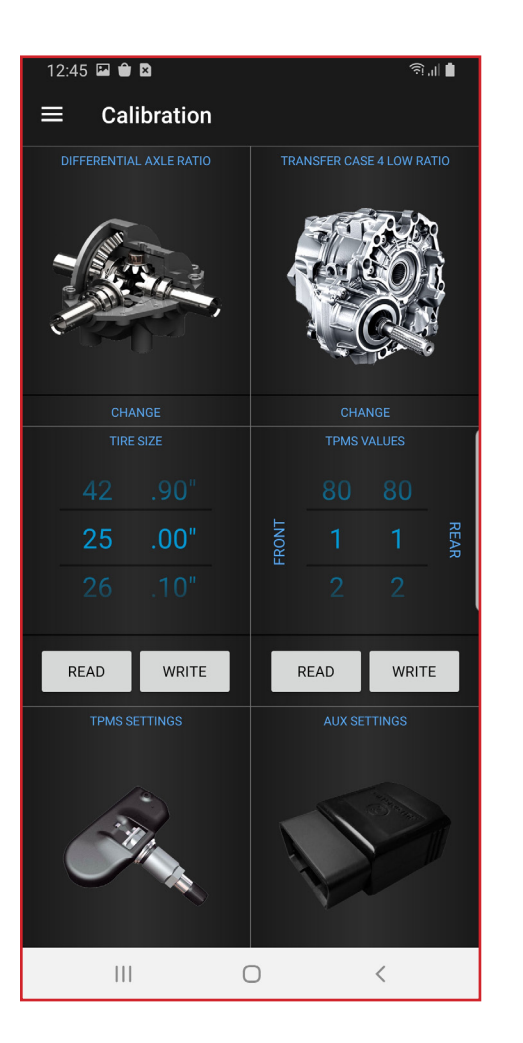

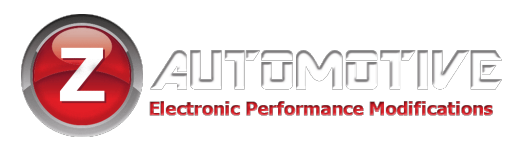

## Calibration Menu

Here you can adjust:

- Differential Axle Ratio
- Transfer Case 4 Low Ratio
- Tire Size
- Front/Back TPMS Threshold
- TPMS Settings
- AUX Settings
- Lighting Settings

# Live Features Menu

#### Here you can access:

- Light Shows
- Line Lock
- Offroad Settings
- Winch Mode Settings

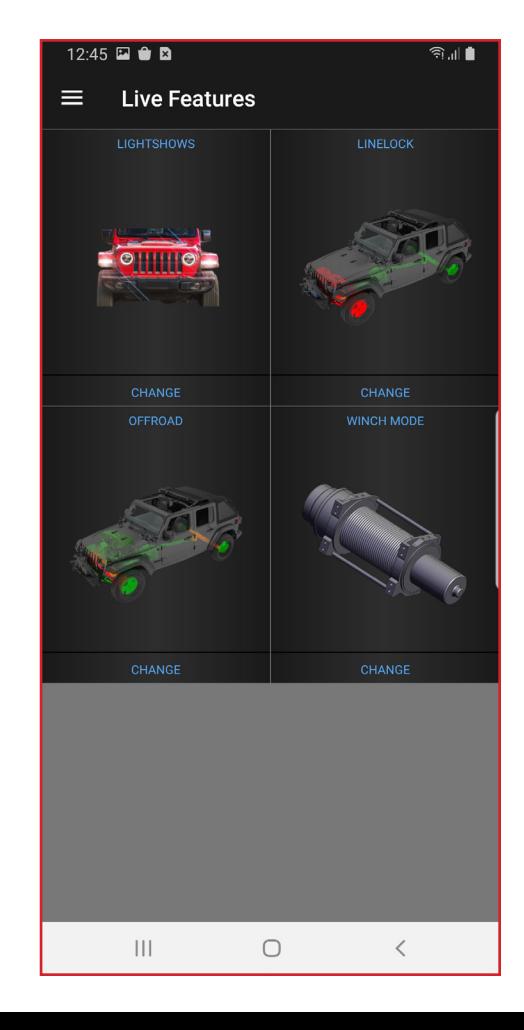

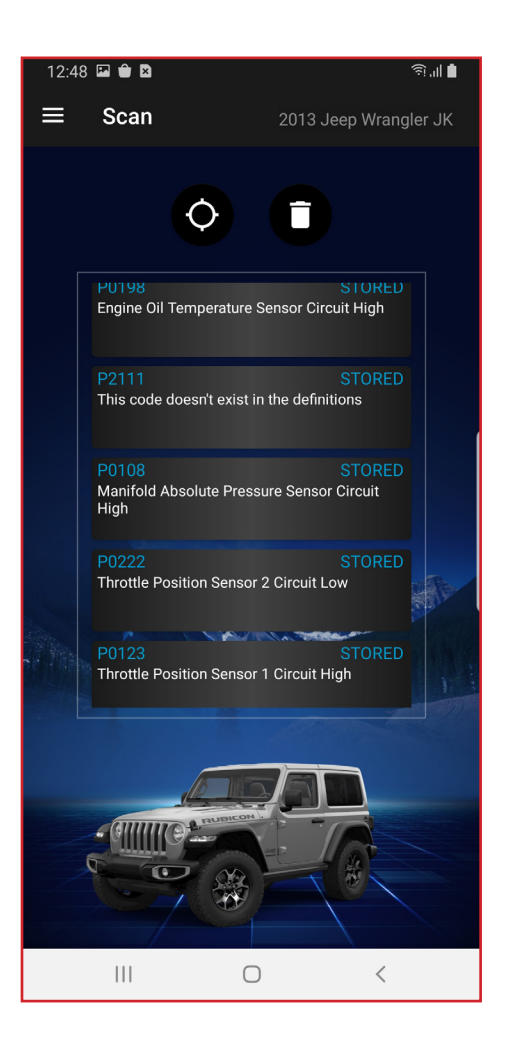

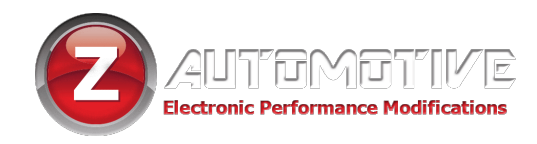

### Scan Menu

Here you can:

- View current error codes
- Clear error codes
- Tap a code for more information about what caused it

#### Definitons Menu

#### Here you can:

- View the full list of error codes
- Tap a code for more information about what might cause them

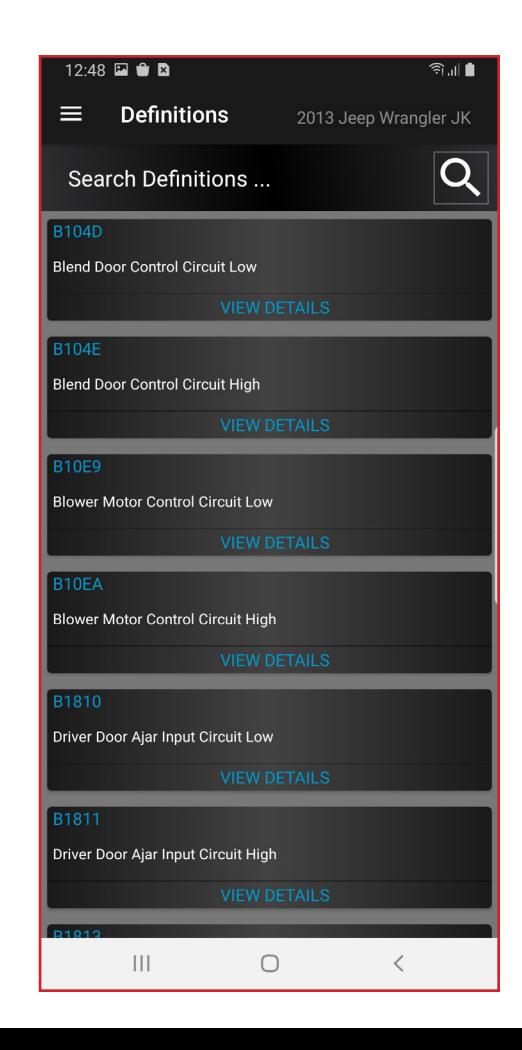

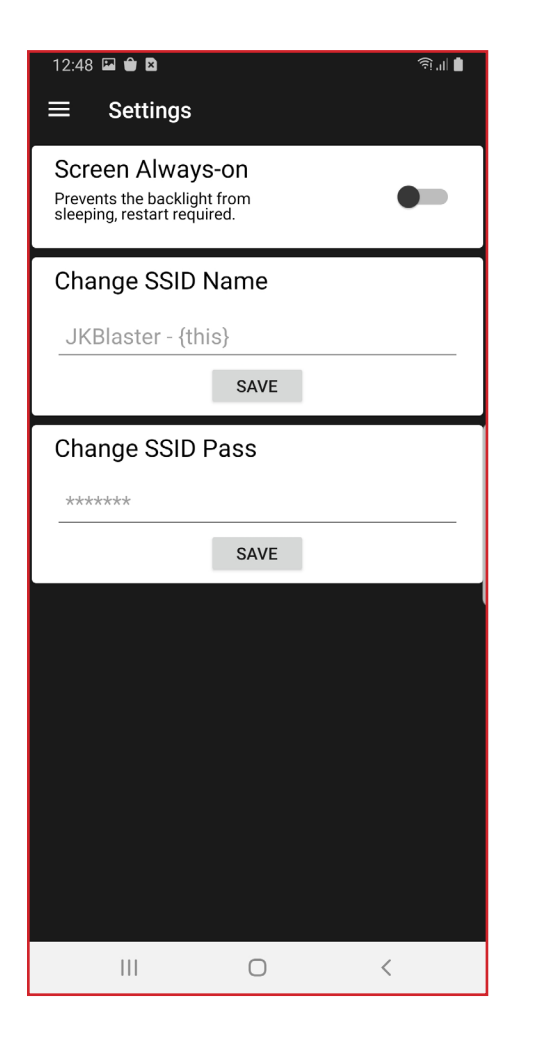

## Community Menu

#### Here you can:

- Keep up with updates from Z Automotive
- Discuss tech support questions with Z Automotive as well as other JK Blaster users

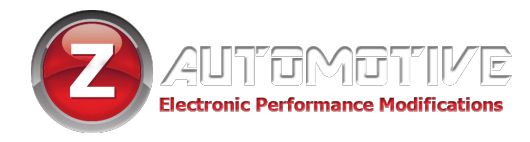

## Settings Menu

#### Here you can:

- Prevent phone screen from turning off while using the app
- Change the SSID (network name) of the JK Blaster's WiFi signal
- Set a password for the JK Blaster's WiFi signal

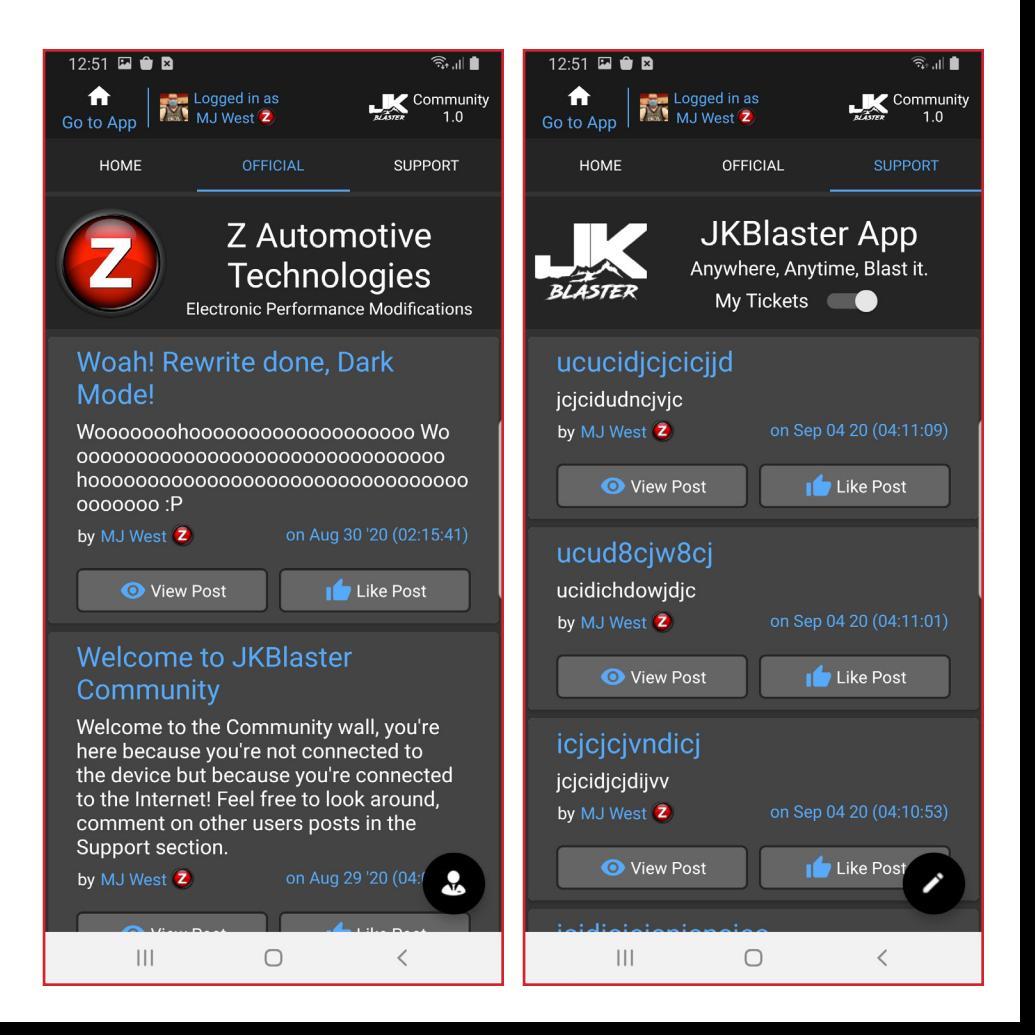

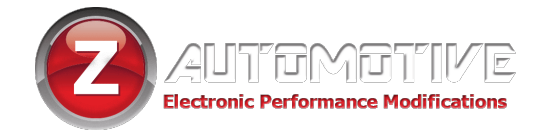

Z Automotive cannot be held responsible misuse or consequential damages.

If you are in doubt, email support@zautotech.com.

Please be aware that modifying your vehicle in any way can affect your vehicle's warranty, longevity, handling, etc.

Please use with caution, and AT YOUR OWN RISK.

USING THE LIGHT SHOW FEATURE ON PUBLIC ROADS: IMPERSONATING A POLICE OFFICER IS A

FELONY. LIGHT SHOW IS INTENDED FOR CAR SHOW/TRACK/OFF ROAD USE ONLY.

Z Automotive is in no way affiliated with FCA.

Protected by US Patents 15/441,476 and 15/441,467